*Syncing Starfish and Outlook Calendars*

## **Calendar Sharing in Microsoft 365**

1. In your Microsoft 365 Calendar, right-click on Calendar > Sharing and Permissions.

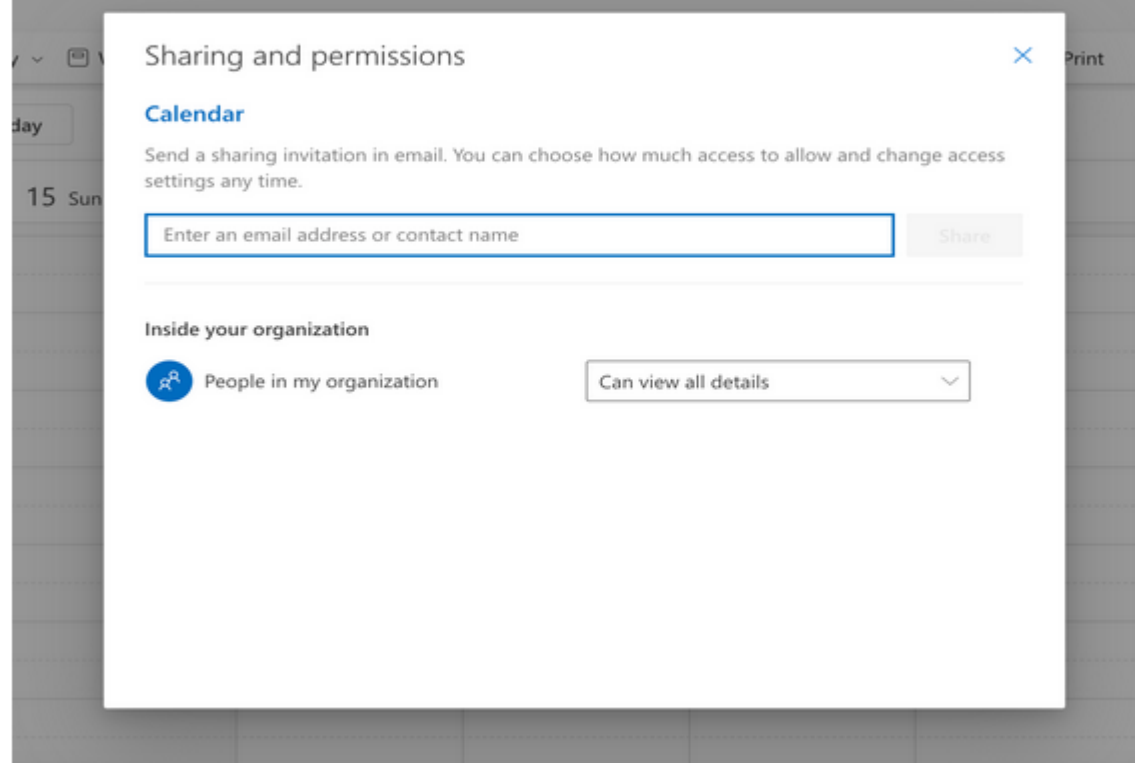

2. In the blue box where you are able to type in an email address (see above), type **[starfishcalendar@musaint.onmicrosoft.com.](mailto:starfishcalendar@musaint.onmicrosoft.com)**

3. Select **Can view all details** from the permission dropdown menu and then click **Share.**

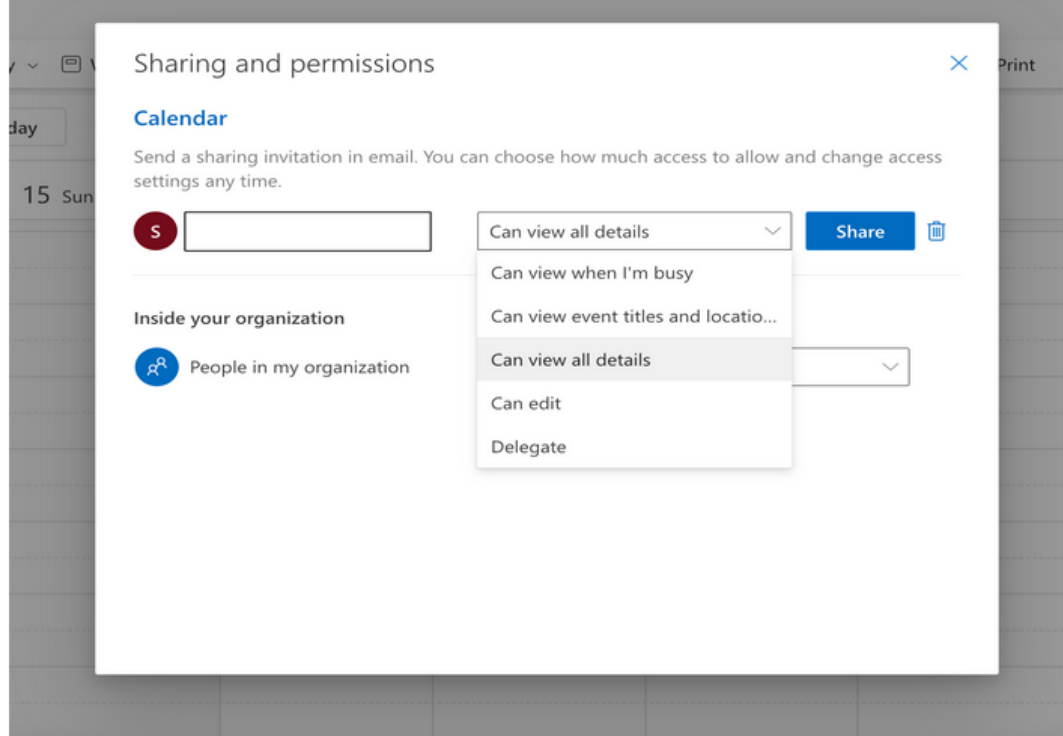

## **THEN IN STARFISH…**

1. Go to Starfish, and click the 3 horizontal lines in the upper left corner next to where it says Starfish:

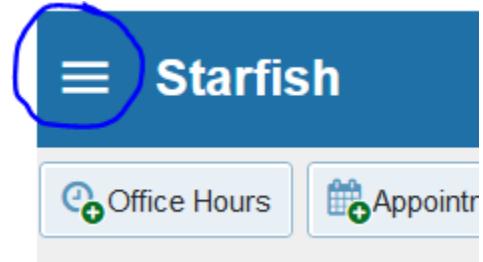

2. Click the arrow to the right of your name, and when you get the drop-down options, choose Appointment preferences:

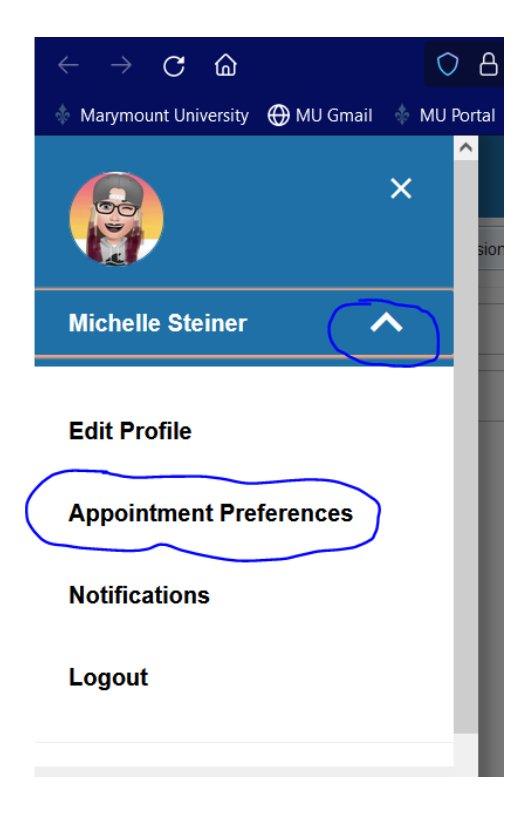

3. Scroll down to Calendar Sync section, and check the box that you see circled below:

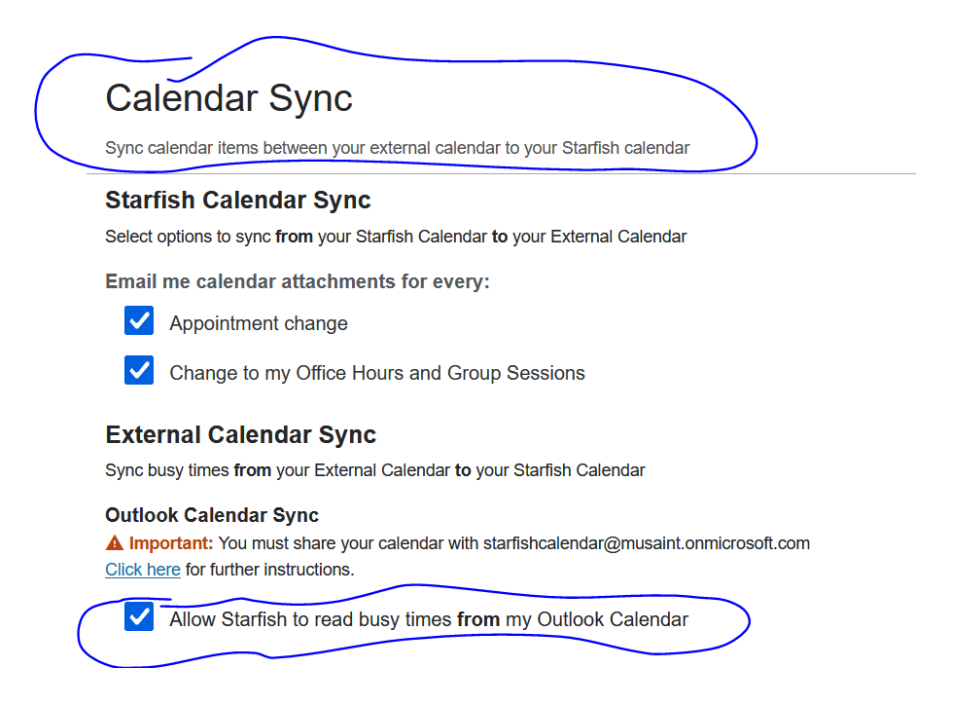

4. MAKE SURE TO SAVE CHANGES (lower right of the page):

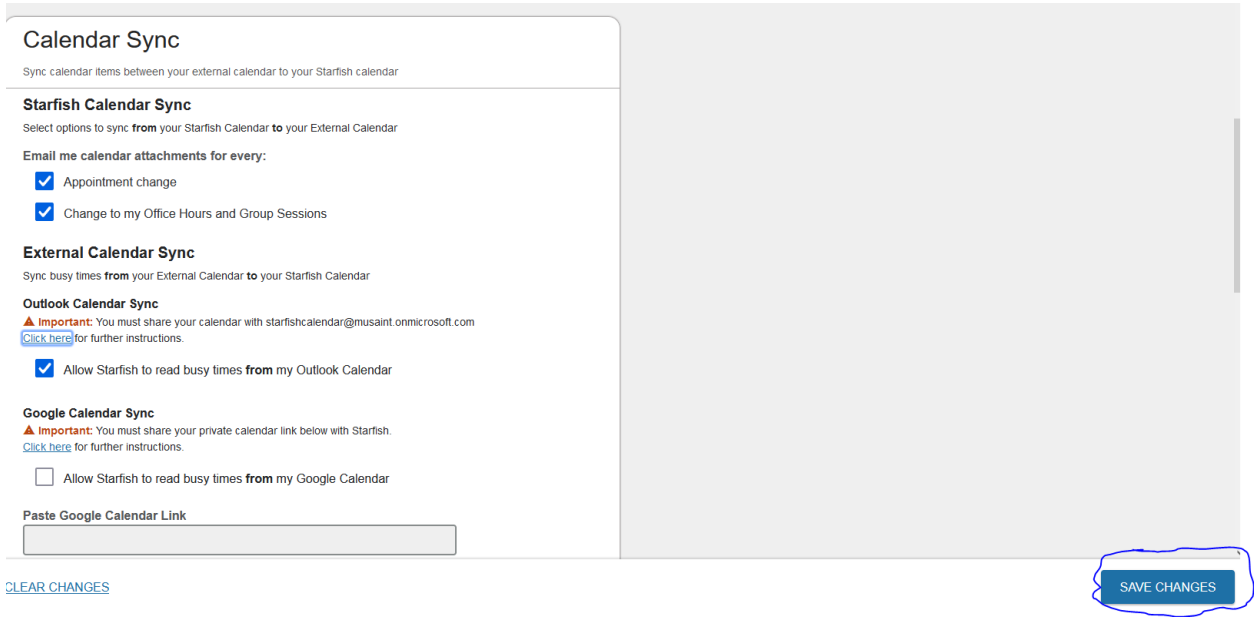

**Now when you go into Starfish to create your office hours, you will see on your Starfish calendar the times that you are busy as per your Outlook calendar. After you create your office hour blocks in Starfish, you will see those blocks show up in your Outlook calendar, and when students make appts., you will see those appointments in both calendars.**